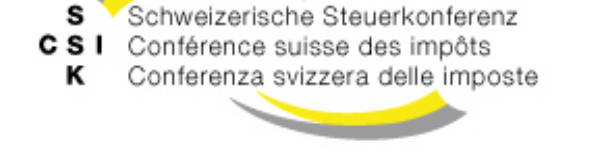

**Kommission Logistik**

**Vereinigung der schweizerischen Steuerbehörden Union des autorités fiscales suisses Associazione delle autorità svizzere**

# **Anleitung zur Migration der Daten aus dem bisherigen eLohnausweis SSK zur neuen Webapplikation eLohnausweis SSK**

Im vorliegenden Dokument wird beschrieben, wie die Daten aus dem bisherigen Programm eLohnausweis SSK exportiert und in die neue Applikation importiert werden können.

#### **Export der Daten aus dem bisherigen Programm eLohnausweis SSK**

Unter Datei Export können die Daten als CSV-Datei exportiert werden.

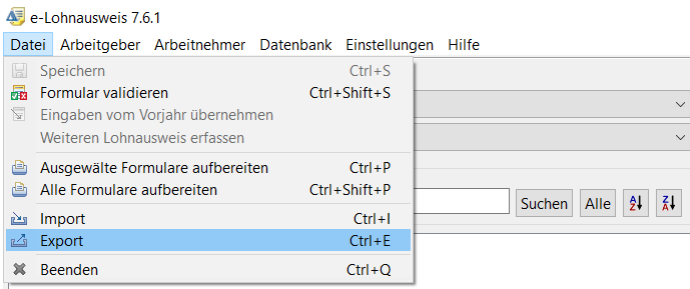

#### **Import der Daten in die neue Webapplikation eLohnausweis SSK**

Für den Import der Daten in die neue Webapplikation eLohnausweis wird zwischen zwei Anwendungsfällen unterschieden:

- A) Öffnen der abgespeicherten Daten (z.B. zum erneuten Ausdrucken eines bereits erstellten Lohnausweises)
- B) Import bzw. Übernahme der abgespeicherten Daten für die Erstellung von Lohnausweisen für eine neue Steuerperiode

Diese zwei Anwendungsfälle werden im Folgenden separat beschrieben.

## **A) Öffnen der Daten in der neuen Webapplikation eLohnausweis SSK**

Die aus dem bisherigen Programm exportierten Daten können im neuen eLohnausweis SSK eingesehen werden. Bereits erfasste Lohnausweise können so auch nochmals neu erstellt (gedruckt oder als PDF-Datei abgespeichert) werden.

1. Auf Button «Lohnausweise öffnen» klicken

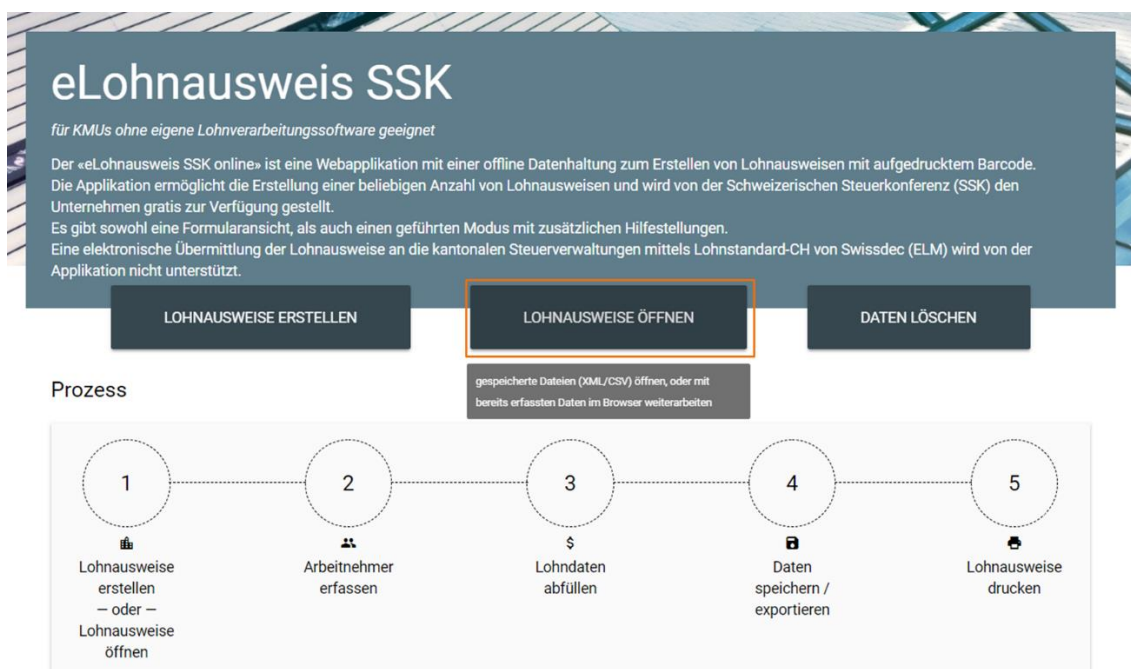

2. Auf Button «Aus Datei importieren» klicken

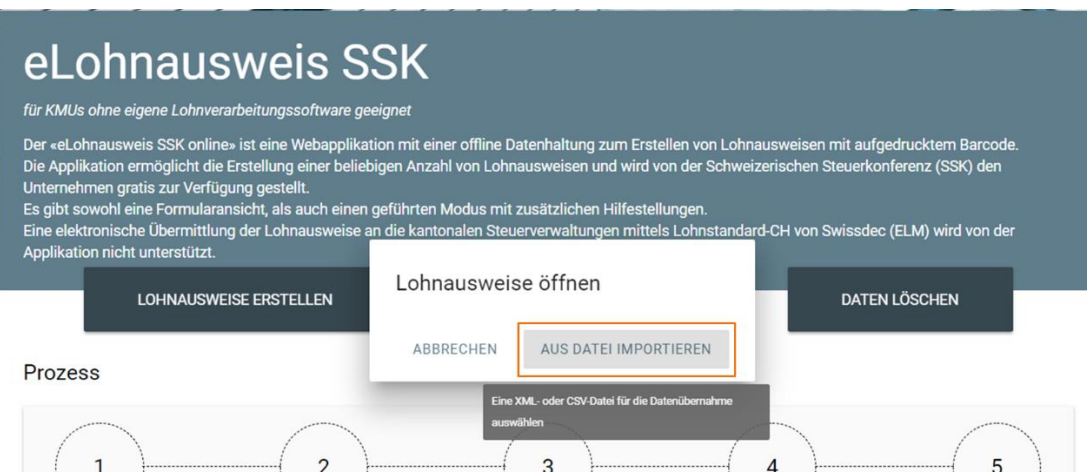

3. Im neuen eLohnausweis SSK kann gleichzeitig nur ein Steuerjahr und nur Daten von einem Arbeitgeber eingesehen und bearbeitet werden. Sind in der zu importierenden Daten mehrere Jahre und/oder mehrere Arbeitgeber gespeichert, muss das zu öffnende Steuerjahr und der Arbeitgeber ausgewählt werden.

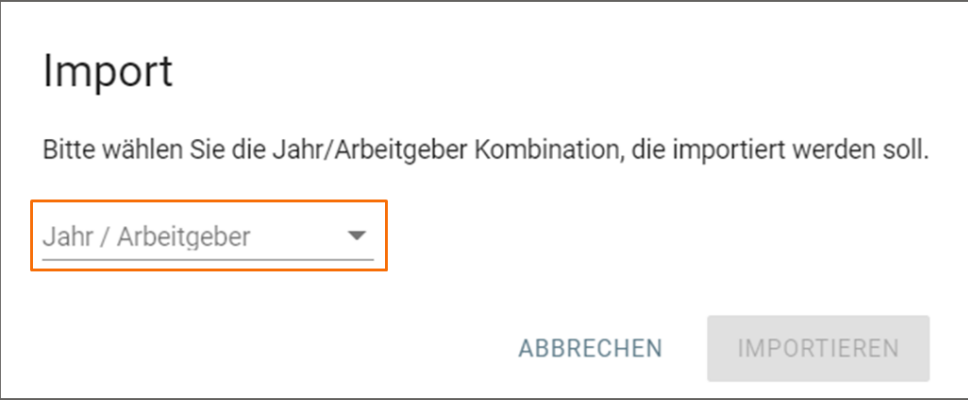

- 4. Firmenangaben mit «Weiter» bestätigen.
- 5. Informationen bzgl. der Speicherung von Daten mit «Weiter» bestätigen.

### **B) Übernahme der Daten aus der bisherigen Applikation für die Erstellung von Lohnausweisen für eine neue Steuerperiode**

1. Auf Button «Lohnausweise erstellen» klicken.

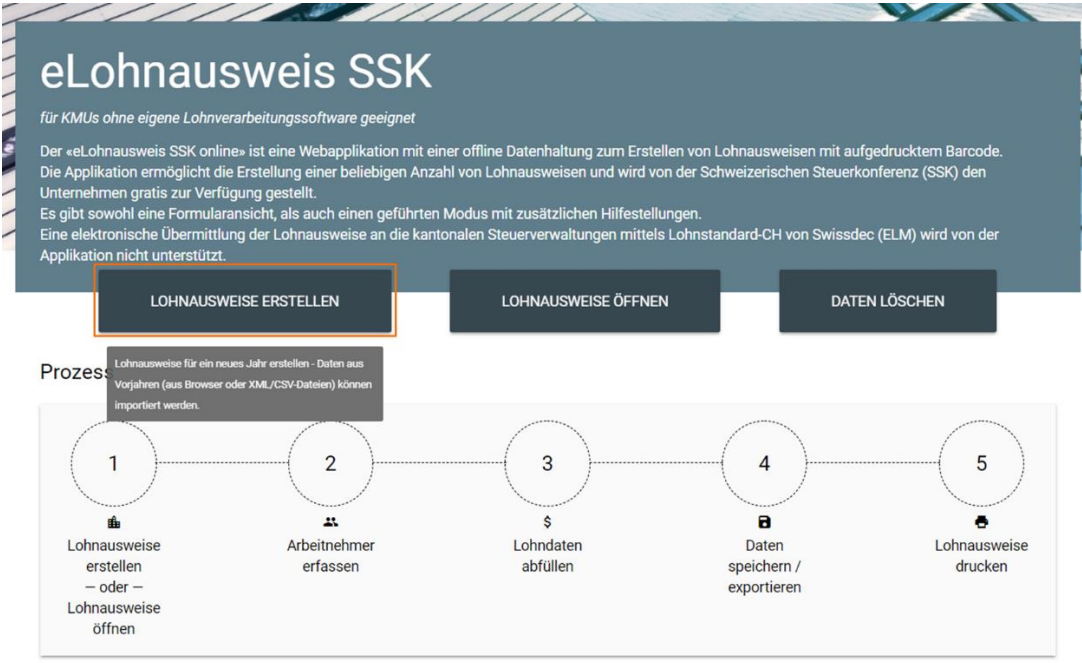

2. Beim Bearbeitungsjahr das Jahr auswählen, für welches die Lohnausweise erstellt werden, und auf den Button «Daten importieren» klicken.

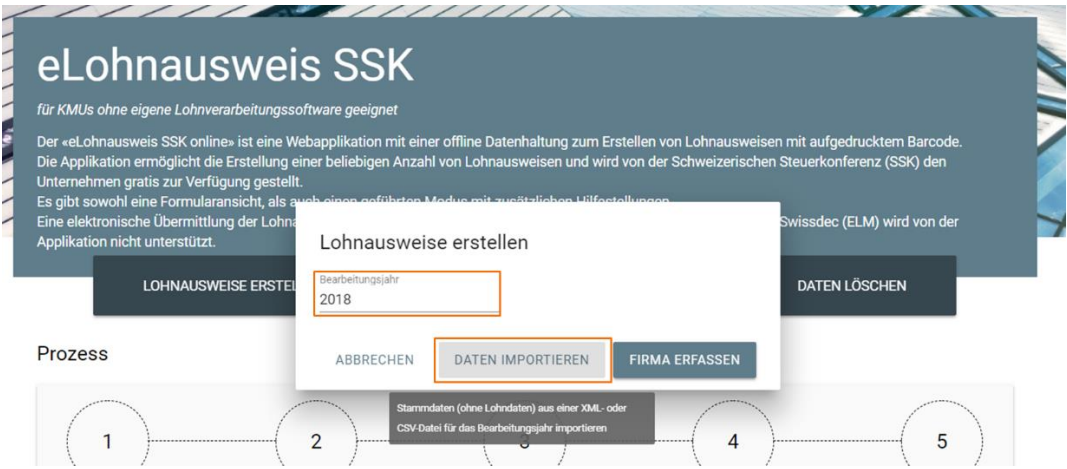

3. Auf den Button «Aus Datei importieren» klicken.

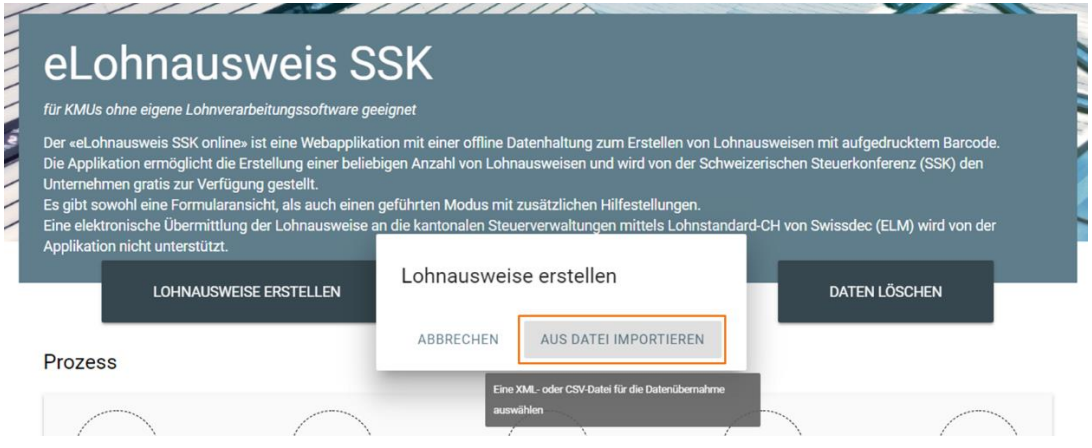

4. Falls in der zu importierenden Datei Daten von mehreren Arbeitgebern und/oder von unterschiedlichen Steuerjahren gespeichert sind, muss gewählt werden, welche Daten importiert werden sollen.

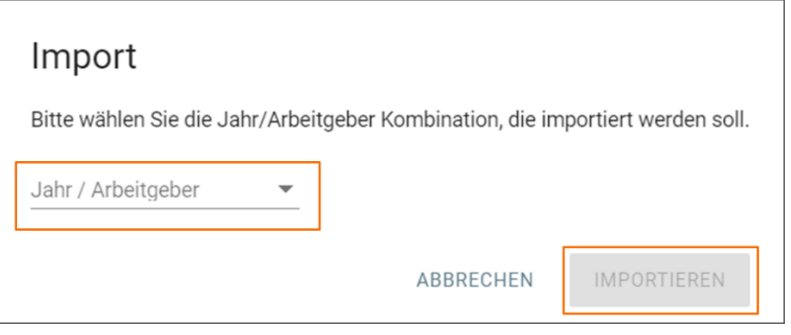

- 5. Firmenangaben prüfen und mit «Weiter» bestätigen.
- 6. Informationen bzgl. der Speicherung von Daten mit «Weiter» bestätigen.